# **La Guía del Usuario**

Para los usuarios que deseen utilizar un sitio web para comprobar su solicitud de beneficios de Licencia Pagada de Connecticut

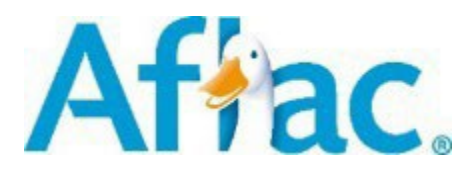

**Última actualización marzo 2023**

Estos son únicamente material educativo. Los empleadores deben consultar a sus propios asesores para informarse sobre las obligaciones de los programas estatales de licencias e incapacidad. Los productos y servicios son administrados por Continental American Insurance Company. En New York, los productos y servicios son administrados por American Family Life Assurance Company of New York. Los productos pueden no estar disponibles en todos los estados y variar según la ley estatal. Continental American Insurance Company | Columbia, SC

AGC2201106R1ESP EXP 2/24

#### **Introducción**

Aflac administra su Licencia Pagada por Connecticut en nombre de Autoridad de Licencia Pagada por Connecticut y ésta es una guía general sobre cómo utilizar nuestro sitio web para encontrar información sobre su solicitud de beneficios. (Consulte los materiales que se encuentran en [ctpaidleave.org](http://www.ctpaidleave.org/) para obtener información sobre las normas y las personas que pueden ser elegibles en el programa)

# <span id="page-2-0"></span>**Índice**

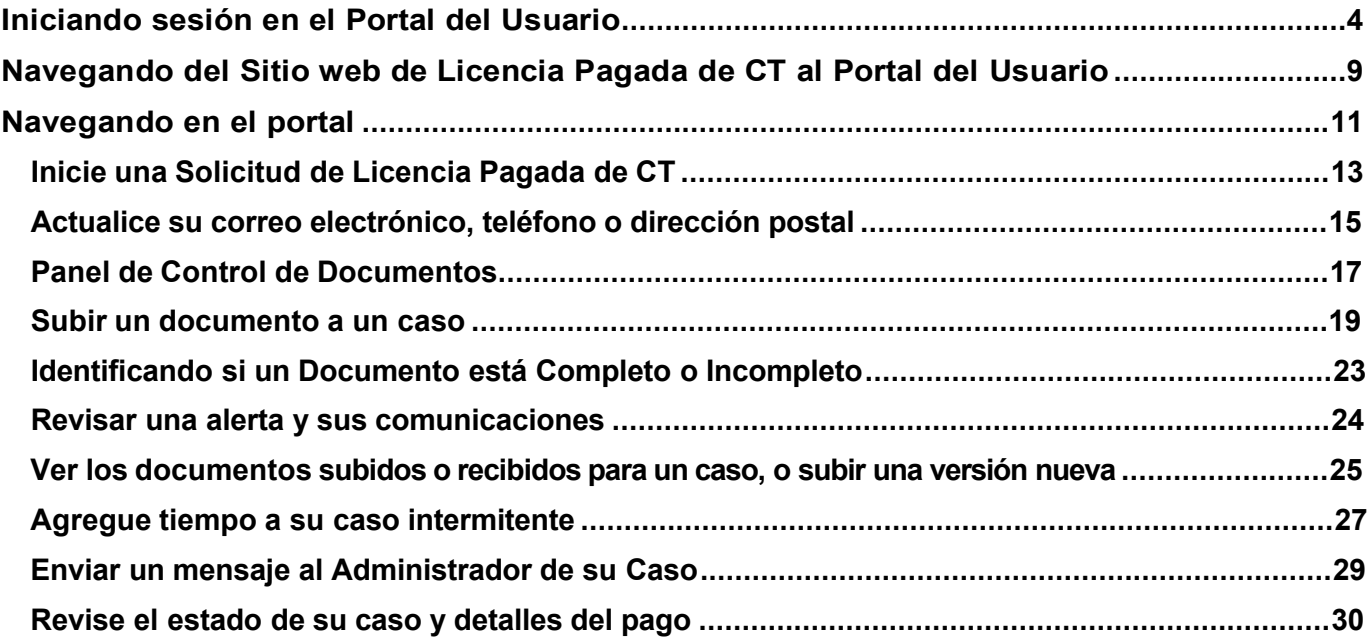

# <span id="page-3-0"></span>**Iniciando sesión en el Portal del Usuario**

(Las siguientes imágenes pueden variar y la guía se actualizará periódicamente)

Su portal de Licencia Pagada de Connecticut alberga información sobre su caso y es un lugar donde puede iniciar una solicitud de Licencia Pagada por TC o encontrar información sobre su caso sin tener que llamar por teléfono. Puede registrarse e iniciar sesión en el sitio web visitando [http://ctpaidleave.org/.](http://ctpaidleave.org/) También puede comunicarse con nosotros llamando al 877.499.8606 de 8 de la mañana a 8 de la noche, tiempo del este, de lunes a viernes.

Si es un usuario nuevo, haga clic en "Presentar o Ver sus Reclamos – Empezar" para crear una cuenta en CT.gov.

Si ya ha creado una cuenta, haga clic en "Iniciar sesión" en la parte superior de la página, junto a la barra de búsqueda.

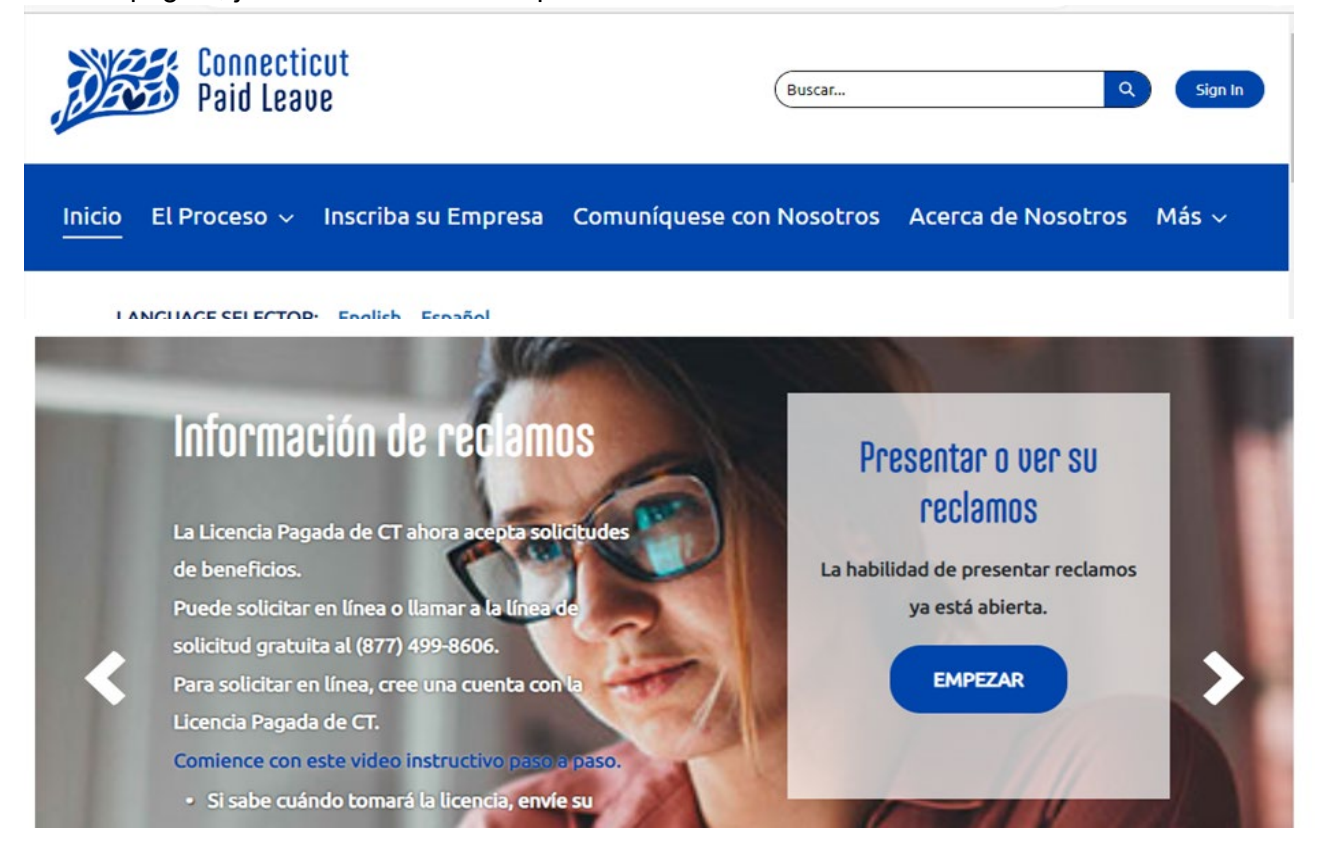

**Si ya es usuario** (se registró previamente para tener una cuenta en CT.gov), deberá escribir su nombre de usuario o dirección de correo electrónico y contraseña y, a continuación, hacer clic en el botón de inicio de sesión.

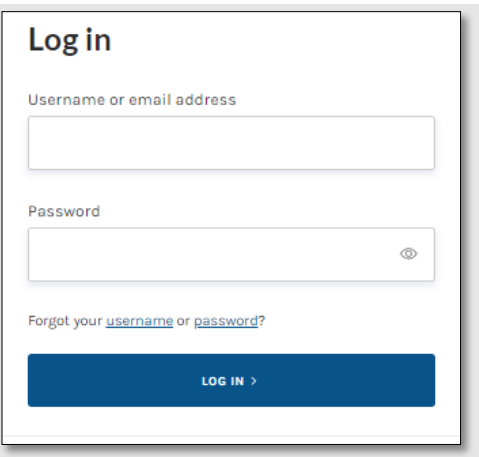

Entonces, se le redirigirá al sitio web de Licencia Pagada de Connecticut y pasará por un proceso de autenticación de factores múltiples.

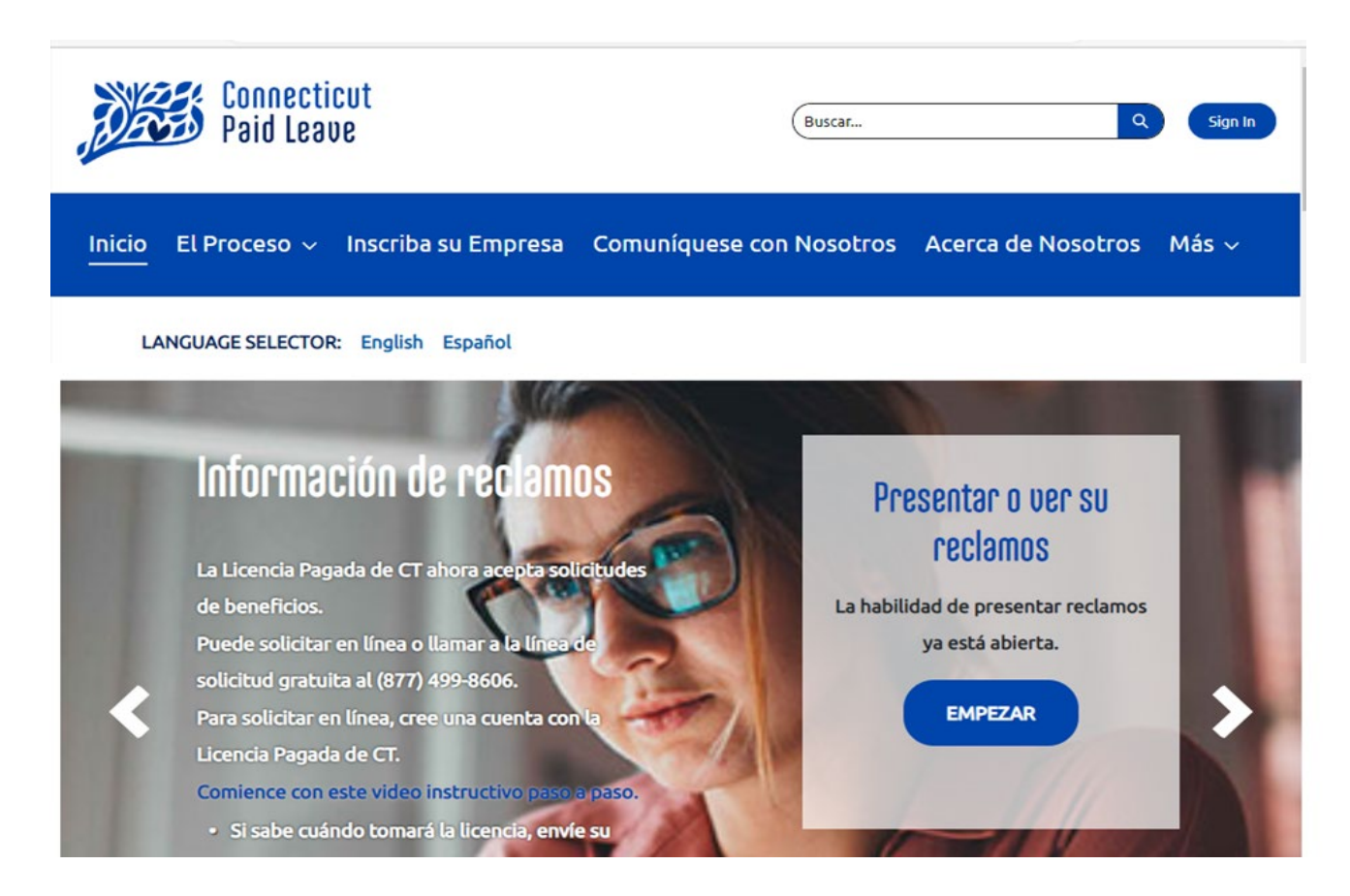

**Si es un usuario nuevo**, deberá registrarse para crear una cuenta con CT.gov. A través de este proceso, creará un nombre de usuario y proporcionará información de contacto adicional.

Se recomienda que utilice su dirección de correo electrónico personal cuando se registre como usuario nuevo y no la de su trabajo o empresa. La dirección de correo electrónico debe ser específica del empleado o trabajador.

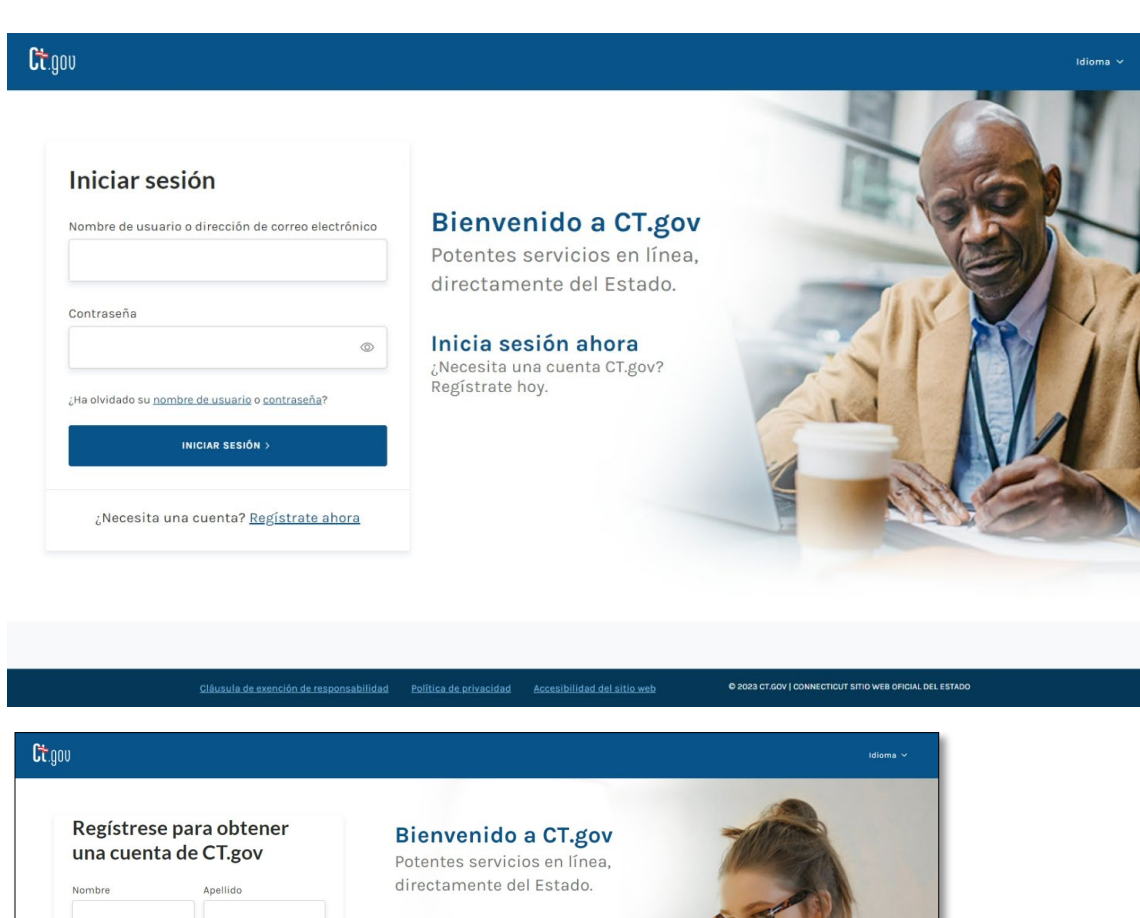

Inicia sesión ahora

 $\zeta$ Ya tienes una cuenta?<br>Inicie sesión y comience.

Nombre de usuario

Confirmar el correo

Idioma preferido  $\bigcirc$  Inglés

Contraseña

Dirección de correo electrónico

Número de teléfono móvil (opcional)  $(\mathfrak{u}\,\mathfrak{u}\,\mathfrak{u})\,\mathfrak{u}\,\mathfrak{u}\,\mathfrak{u}\text{-}\mathfrak{u}\,\mathfrak{u}\,\mathfrak{u}\,\mathfrak{u}$ 

Debe tener acceso a esta dirección de correo electrónico

|<br>Debe ser un número de teléfono móvil de EE. UU. Y debes<br>tener acceso a este teléfono.

 $\begin{array}{c|c} \circ \\ \circ \\ \circ \end{array}$ 

REGÍSTRESE PARA OBTENER UNA CUENTA DE CT.GOV

¿Ya tiene una cuenta? Registrarse

 $\begin{array}{l} \oslash \mbox{La contraseña debe tener 0 o más caracteres} \\ \oslash \mbox{La contraseña debe tener 1 letra mayoría} \\ \oslash \mbox{La contraseña debe tener 1 mímero} \\ \oslash \mbox{La contraseña debe tener 1 mímero} \\ \oslash \mbox{La contraseña debe tener 1 míncuia} \\ \oslash \mbox{La contraseña debe tener 1 míacura} \\ \end{array}$ Máximo de 64 caracteres permitidos

C Español

Confirmar contraseña

 $\circledcirc$ 

6

Aparecerá un resumen de la información que ha proporcionado. Deberá confirmar que no es un robot marcando la casilla "No soy un robot" y haciendo clic en "Enviar".

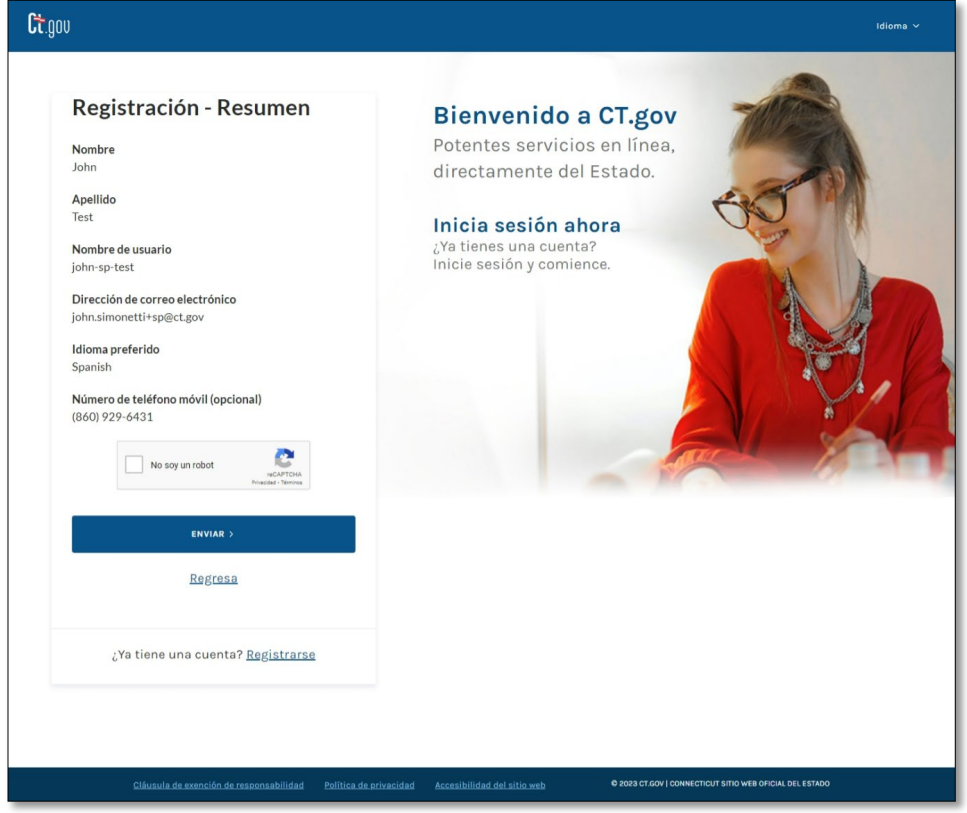

Por razones de seguridad, aparecerá una pantalla de autenticación multifactorial en la que tendrá que escribir el código de verificación que se le envió a su correo electrónico y hacer clic en verificar. Además, también puede configurar la autenticación multifactorial que enviará un código a su número de teléfono móvil. Se te pedirá que escriba el código de verificación exclusivo que se le envía por correo electrónico o mensaje de texto cada vez que inicia sesión en su cuenta.

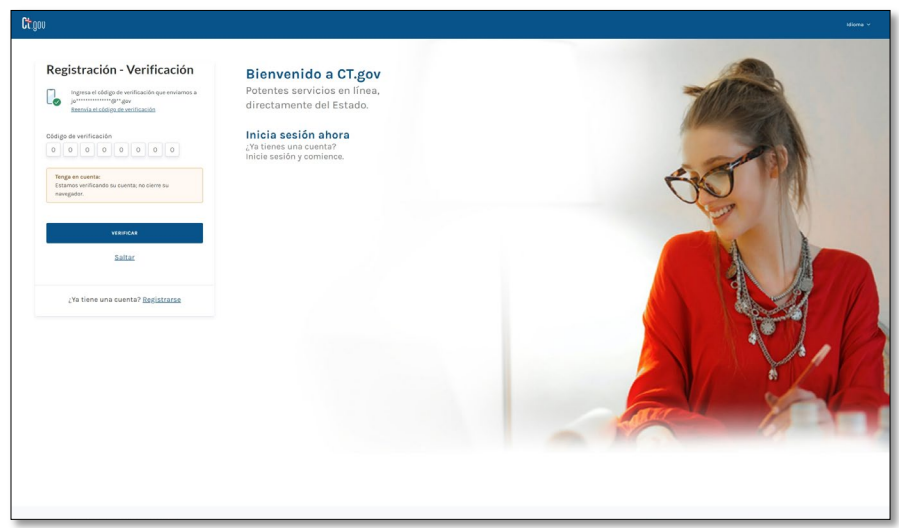

Una vez verificada la autenticación multifactorial, iniciará sesión con su nombre de usuario o dirección de correo electrónico y contraseña.

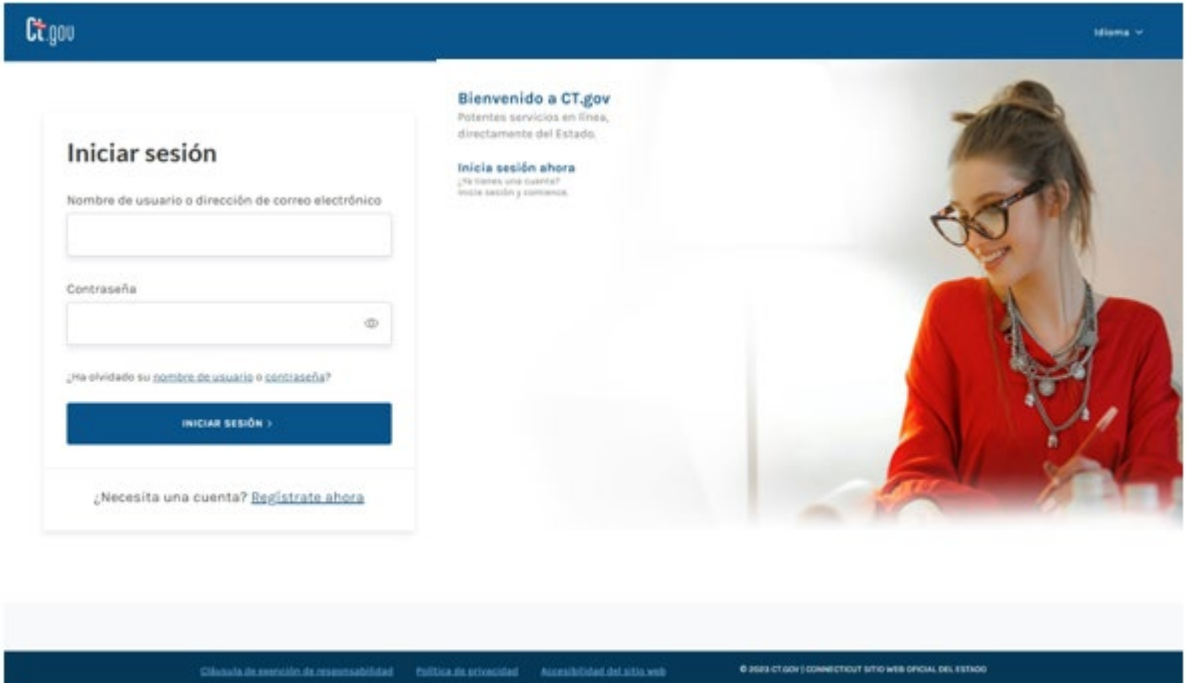

Entonces, se le redirigirá al sitio web de Licencia Pagada de Connecticut. Sabrá que ha iniciado sesión porque su nombre aparecerá ahora en el botón azul que antes mostraba "iniciar sesión" ("*sign in*").

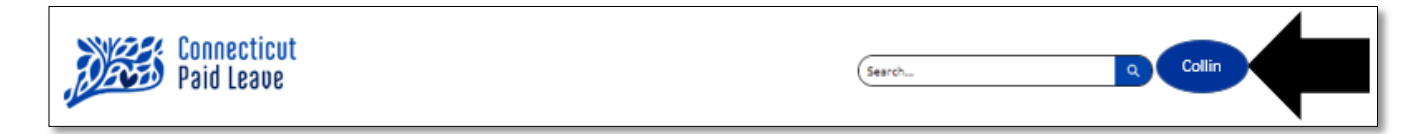

## <span id="page-8-0"></span>**Navegando del Sitio web de Licencia Pagada de CT al Portal del Usuario**

Una vez que se haya registrado con su nombre de usuario o correo electrónico y contraseña, accederá a la página web de la Licencia Pagada de Connecticut. Deberá hacer clic en el botón "Presentar un Reclamo".

Cuando inicie la sesión en su cuenta, volverá a la página en la que inició/empezó por primera vez (que probablemente sea la Página Principal). Haga clic en "Empezar" en la página de inicio, lo que le llevará a la página de Reclamos.

Desde allí, puede hacer clic en "Enviar o Ver Reclamos".

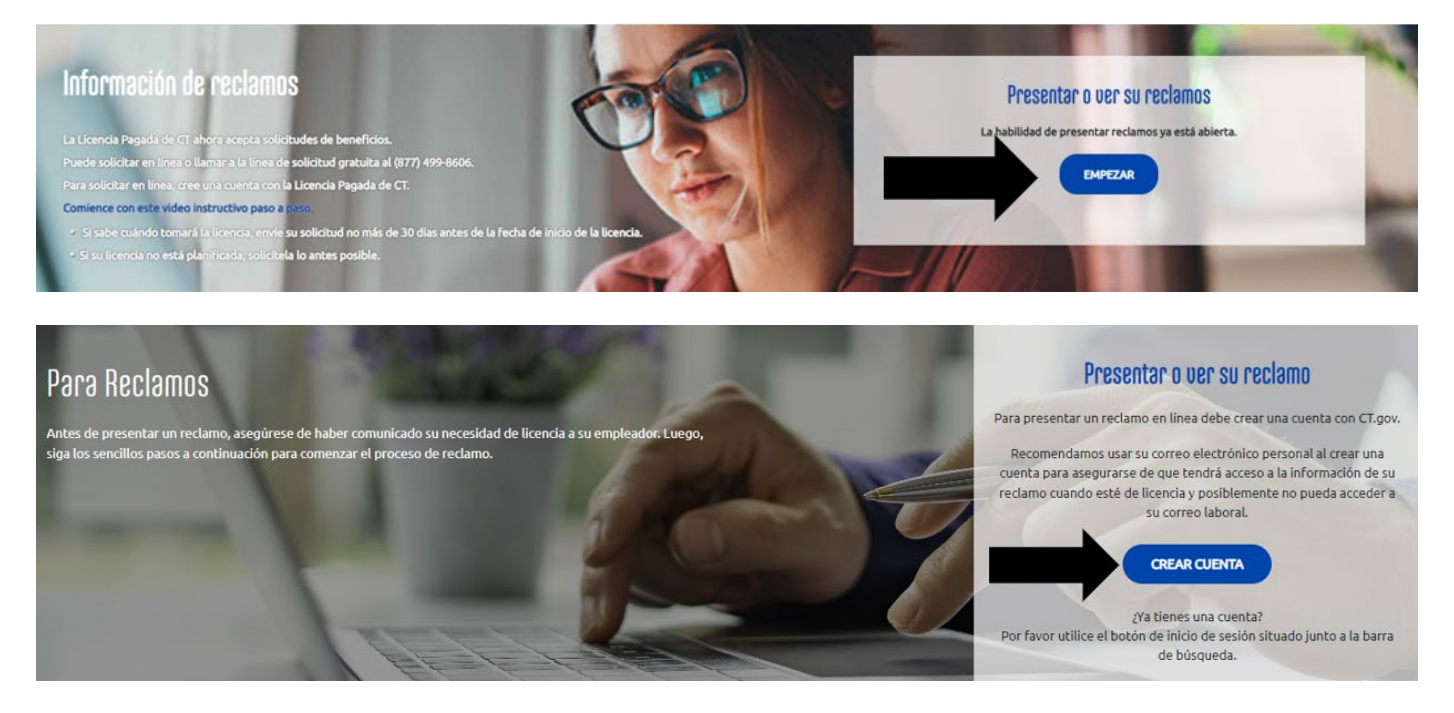

Recibirá una alerta notificándole que está siendo redirigido al sitio web/portal de Aflac.

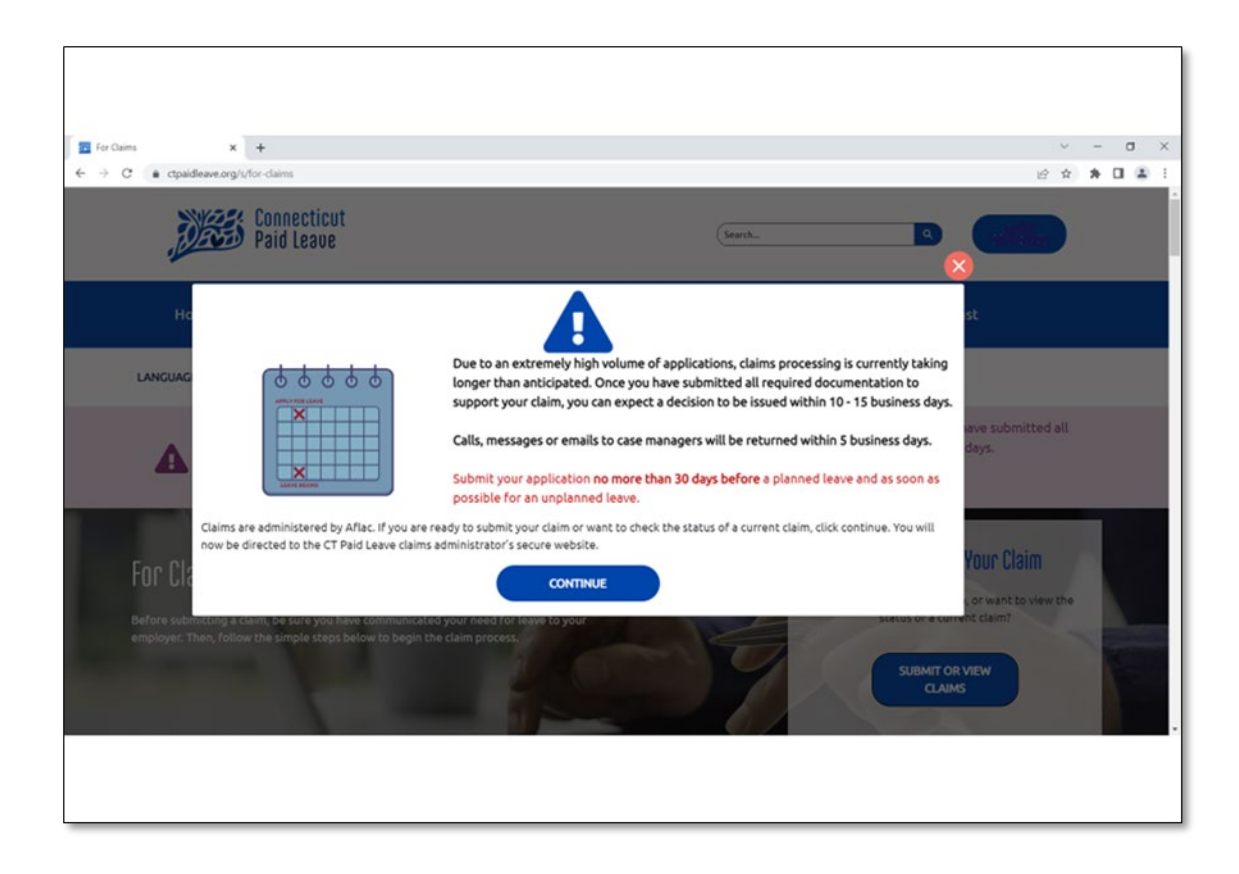

# <span id="page-10-0"></span>**Navegando en el portal**

A continuación, encontrará algunas instrucciones sobre cómo orientarse en el portal después de haber sido redirigido al sitio de Aflac.

#### **Su Panel de Control**

Una vez iniciada la sesión, siempre verá primero su Panel de Control, que tiene el siguiente aspecto.

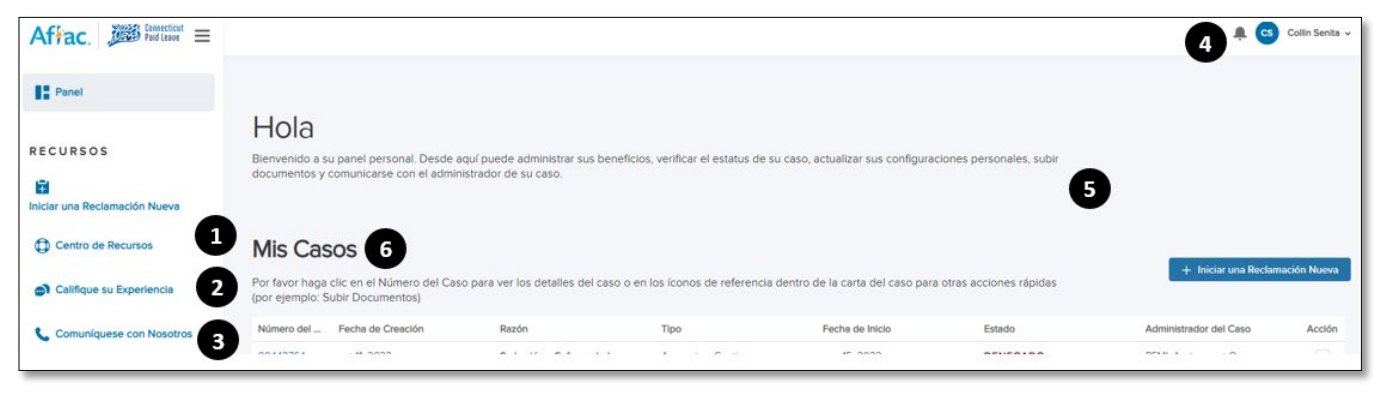

Aquí encontrará:

- **1. Centro de Recursos**: Contiene documentos y formularios, enlaces útiles para los formularios de elección de impuestos y preguntas frecuentes
- **2. Califique su Experiencia**: Le permite dar su opinión sobre su experiencia utilizando el portal
- **3. Comuníquese con Nosotros:** Le indica cómo comunicarse con Aflac
- **4. Notificaciones:** Le proporciona alertas o notificaciones relacionadas con su caso
- **5. Menú desplegable para Configuración de la Cuenta:** Le permite actualizar su número de teléfono, sus preferencias de comunicación y sus opciones de pago
- **6. Casos:** Lista todos sus casos (reclamaciones), así como fechas e información importantes

#### **Una vez dentro, tiene la opción de:**

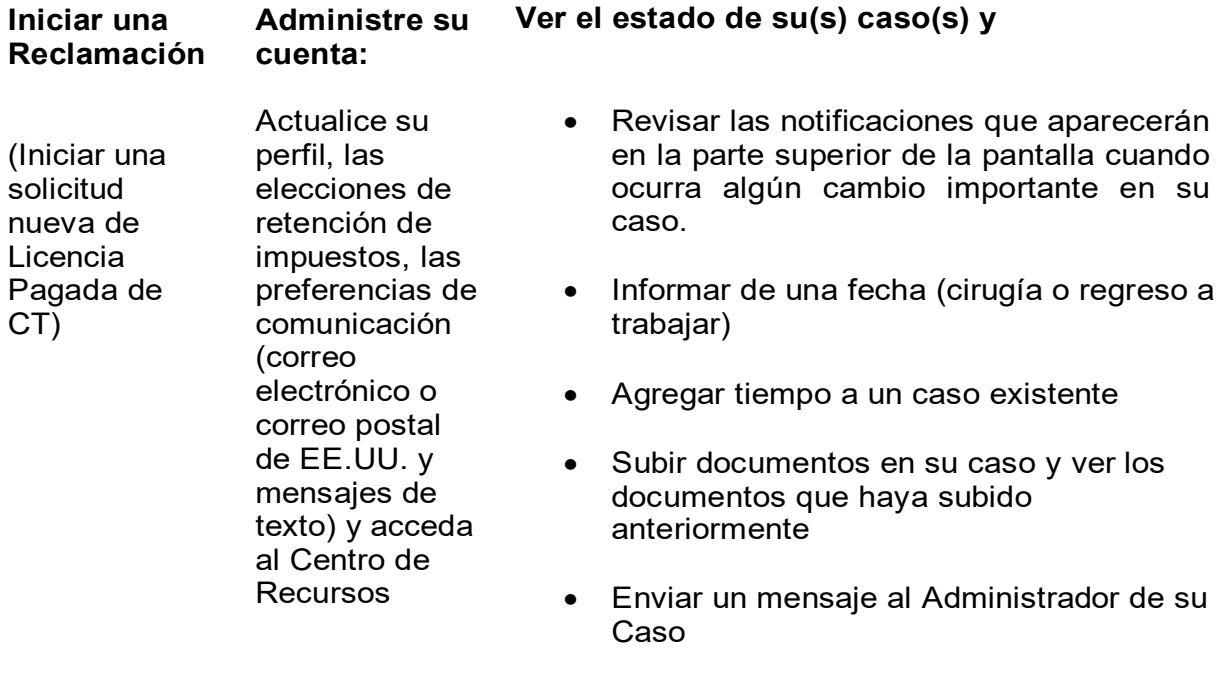

- Ver la cronología de su Caso, que contiene fechas importantes y le indica en qué punto del proceso se encuentra
- Establecer el Depósito Directo y actualizar sus elecciones fiscales
- Ver el Historial de Pagos de su Caso

#### **Inicie una Solicitud de Licencia Pagada de CT**

- ☐ Presente su solicitud de beneficios por licencia pagada 30 días calendario antes de la fecha en que espera que va a comenzar su licencia pagada, cuando pueda (no más de 45 días calendario después de la fecha de inicio de sus beneficios a menos que haya una buena causa. Revise el sitio web de Licencia Pagada de Connecticut aquí para saber qué razones son una ["buena causa"\)](https://ctpaidleave.org/s/article/Is-it-possible-to-get-income-replacement-benefits-in-connection-with-a-leave-that-occurred-more-than-45-days-before-you-apply-for-benefits?language=en_US).
- ☐ Notifique a su empleador que ha solicitado la licencia pagada. Tendrá que solicitar directamente a su empleador una licencia protegida por el trabajo bajo Licencia por Razones Médicas y Familiares *FMLA* (*FMLA* es independiente de la Licencia Pagada de CT).
- ☐ Puede iniciar su solicitud de Licencia Pagada de CT en el portal o comunicándose con nosotros llamando al 877.499. 8606 de las 8 de la mañana a las 8 de la noche, tiempo de este, de lunes a viernes.

**Información que necesita** (Puede haber preguntas adicionales dependiendo de la razón de su licencia).

- ☐ La razón: ¿Por qué necesita ausentarse del trabajo?
- ☐ Información del empleador: Nombre de contacto del empleador, dirección de correo electrónico y número de teléfono
- ☐ El tipo de licencia:
	- o **Continua**: Si se ausenta del trabajo durante un período único de tiempo, deberá indicar las fechas de inicio y fin del tiempo que estará ausente, así como la fecha de su último día trabajado y la primera fecha de ausencia.
	- o **Intermitente:** Si está fuera del trabajo durante unas horas al día o sólo unos días a la semana por la misma razón, deberá indicar la fecha de inicio y la fecha de finalización del tiempo que estará o estuvo ausente.

*Nota: Si ya tiene abierto un caso intermitente y desea presentar el tiempo para ese caso, consulte la página Detalles de su Caso en la sección Mis casos de su panel de control, donde podrá agregar el tiempo utilizado para su caso utilizando el botón "Agregar Tiempo".* 

- o **Horario Reducido**: Si va a trabajar en un horario reducido mientras esté de licencia, tendrá que indicar la fecha de inicio y la fecha de finalización de su solicitud y las horas diarias que faltará al trabajo
- $\Box$  La fecha en la que desea comenzar a recibir los beneficios de su licencia pagada.
- ☐ Nota: Consulte primero con su empleador *Algunos requieren que los empleados utilicen otros, como Tiempo Libre Pagado antes de recibir los beneficios de licencia pagada.*
- ☐ Otros pagos que perciba o beneficios que haya solicitado relacionados con esta licencia
- ☐ Elección de comunicación: Seleccione Correo postal de EE.UU. o Correo electrónico. También tiene la opción de recibir mensajes de texto para actualizaciones importantes sobre su caso
- ☐ Elección de pago: Tendrá que proporcionar sus datos bancarios si selecciona Depósito Directo. También puede optar por recibir una Tarjeta de Débito Visa

Desde su Panel de Control, verá un botón en la esquina superior derecha de la pantalla para "Iniciar una Reclamación Nueva".

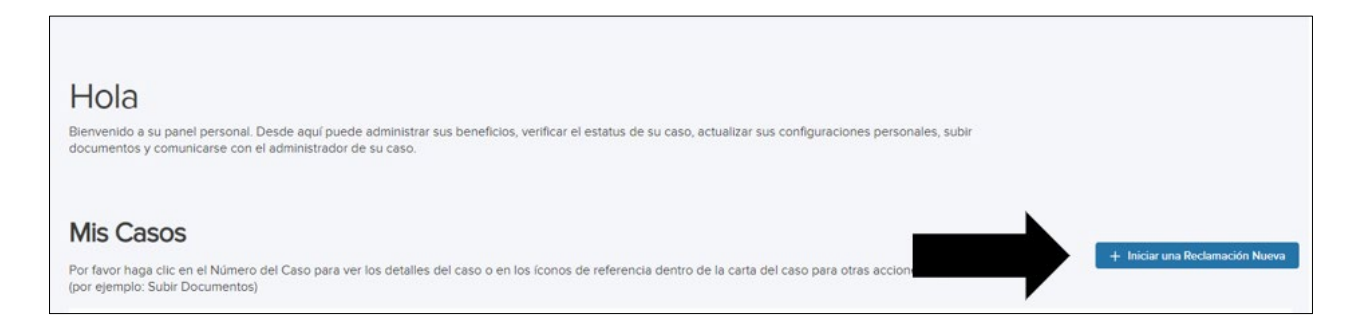

**Consejo útil:** La primera pregunta es "¿Está usted inscrito con la Autoridad de la Licencia Pagada de Connecticut como un Propietario Único o como Trabajador por Cuenta Propia?" lo que significa, ¿el IRS requiere que usted pague impuestos de trabajador por cuenta propia (*SE Tax*) y se inscribió de esa manera con la Licencia Pagada de Connecticut? Contestando esta pregunta correctamente nos ayuda a saber que formas enviarle.

Una vez que conteste todas las preguntas, se le asigna un número de caso. Este es el número de caso que debe usar cuando se comunique con Aflac.

#### **Cosas que debe saber**

Infórmenos de CUALQUIER cambio en un plazo de 7 días (como los días libres que necesite o el dinero que recibe de otros lugares) llamando a Aflac al 877.499.8606 entre las 8 a.m. y las 8 p.m., hora del este, de lunes a viernes. También puede usar el portal para enviar al Administrador de su Caso un mensaje. Además, puede enviar un correo electrónico a [CTPFL@aflac.com](mailto:CTPFL@aflac.com) o enviar la solicitud por fax al 888.485.0973. Asegúrese de incluir su nombre y número de caso.

#### **Después de solicitar su licencia pagada**

- Se le asignará un Administrador del Caso.
- Recibirá una carta de Aviso de Solicitud con formularios y documentos para completar y devolver a Aflac en las fechas indicadas en la carta. Use la Lista de Verificación de la Documentación de Respaldo para la Solicitud de CTPL en el Centro de Recursos para ayudarle con los formularios.
- Puede seguir su caso en línea en [http://ctpaidleave.org/.](http://ctpaidleave.org/) Usted recibirá actualizaciones a través de cartas, correo electrónico y mensajes de texto (si opta por recibir correos electrónicos y alertas de texto) cuando se tomen decisiones clave.

**Es muy importante devolver los documentos completados a Aflac. Si Aflac no recibe los formularios, su solicitud será denegada. En los formularios hay apartados que debe completar usted y otros que pueden tener que ser completados por su empleador o por el proveedor de servicios para el cuidado de la salud. Si necesita más tiempo para completar y devolver los formularios, comuníquese con Aflac y solicite más tiempo.**

#### **Actualice su correo electrónico, teléfono o dirección postal**

En su Panel de Control, en la esquina superior derecha de la página, verá su nombre con un menú desplegable. Haga clic en el menú desplegable y clic en "Configuración de la Cuenta".

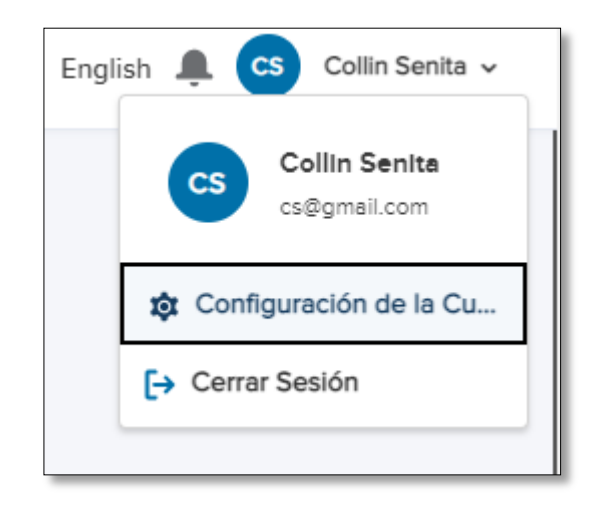

Desde la Configuración de la cuenta, accederá a la sección Información Personal. Haga clic en la flecha o en el símbolo > junto al campo que desee editar. Para realizar cambios, haga clic en la flecha y clic en "Actualizar Perfil" para guardar los cambios.

860-542-2222

Si hay un icono de candado junto a un campo, significa que no puede modificarlo.

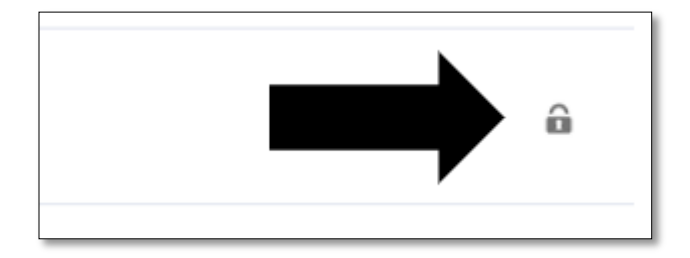

Desde su Panel de Control, puede efectuar cambios en su perfil haciendo clic en el menú desplegable situado en la esquina superior derecha junto a su nombre.

Luego haga clic en "Configuración de la Cuenta".

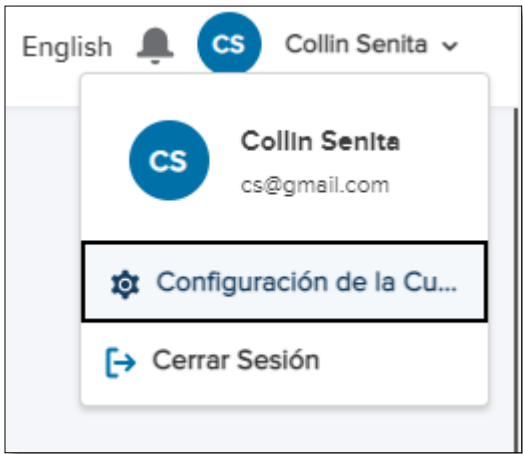

Puede cambiar la forma en que desea recibir noticias nuestras en la sección Notificaciones. Vaya a la sección Notificaciones en la parte superior de la pantalla y para realizar cambios, haga clic en el icono de edición situado a la derecha del campo que desea actualizar.

![](_page_15_Picture_53.jpeg)

Una vez realizados los cambios, haga clic en "Guardar". Siga los mismos pasos para cualquier otra opción que desee actualizar.

**Consejo útil**: La inscripción a los mensajes de texto le permite recibir actualizaciones importantes como: se ha tomado una decisión, la documentación está disponible, documentación está pendiente, se ha recibido su reconsideración o se ha cerrado el caso.

#### **Panel de Control de Documentos**

El Panel de Control de Documentos es una nueva funcionalidad destinada a crear una mejor experiencia para el usuario en el portal. Desde su panel de control, seleccione el reclamo en el que desea subir un documento haciendo clic en el hipervínculo para el número del caso.

![](_page_16_Picture_93.jpeg)

Desde la página de su caso, en la sección de Documentos, un Panel de Documentos listará todas las categorías de documentos que se requieren para su razón de licencia pagada y los documentos recibidos (requeridos y no requeridos) junto con el estado de cada documento.

#### **Dentro del Panel de Control de Documentos usted puede:**

- Determinar qué documentos son necesarios en función de la razón de su licencia pagada
- Ver qué documentos se han recibido y cuál no
- Obtener el estado de sus documentos en tiempo real y si su documento está incompleto, la razón del por qué
- Subir un documento a una categoría requerida o subir un documento que no es requerido (W-4, formulario de Depósito Directo, etc.)
- Subir varios documentos al mismo tiempo

*Nota: El Panel de Control de Documentos sólo mostrará los documentos subidos en el portal (incluidos los enviados por correo electrónico, fax o correo postal) a partir del 1 de febrero de 2023. Si un documento se subió o recibió con anterioridad, se mostrará en el Historial de Documentos debajo del Panel de Control de Documentos. Si no se recibieron documentos antes del 1 de febrero de 2023 y su caso fue creado antes de esta fecha, no mostrará ningún documento requerido cuando los documentos todavía son requeridos.* 

![](_page_17_Picture_164.jpeg)

- A. **Categoría:** Una lista que muestra qué categorías de documentos son requeridas y no requeridas; las categorías requeridas se basarán en la razón de su licencia pagada. Si se utiliza (A1) "Categoría" en Categoría, se le proporcionará un desplegable para elegir la categoría correspondiente a su documento.
- B. **Nombre:** El nombre del documento subido desde sus archivos guardados
- C. **Recibido:** La fecha en que el documento se subió en el portal o la fecha en que se recibió por fax, correo electrónico o se envió por correo postal
- D. **Estado**: El estado en tiempo real del documento
	- **Requerido:** El estado de todos los documentos requeridos que no se han recibido
	- **En Revisión:** El estado cuando un documento de categoría requerida es subido, enviado por fax, por correo o por correo electrónico ya sea por usted, por otra parte (como su empleador) o por un miembro del equipo de Aflac, el sistema actualizará automáticamente el estado de "Requerido" a "En Revisión"
	- **Completo:** El Administrador de su Caso actualiza el documento a este estado una vez que lo revisa y determina que está completo; ya no puede subir un documento a esta categoría una vez que está en estado "Completo"
	- **Incompleto:** El estado que el Administrador de su Caso actualiza un documento una vez que revisa el documento y determina que está incompleto; cuando se escribe una razón, la columna Razón aparecerá entonces con la explicación
	- **Estado**: El estado para añadir un documento y categoría
	- **Recibido:** El estado cuando un documento no requerido es subido, enviado por fax, por correo o por correo electrónico ya sea por el trabajador de CT o por un miembro del equipo de Aflac
	- **No Recibido:** El estado de todos los documentos opcionales que no han sido recibidos
- E. **Razón:** Si un documento fue marcado como incompleto por el Administrador de su Caso, se mostrará la razón
- F. **Subir**: Cómo puede subir un documento a un tipo de Categoría; también puede subir una nueva versión del documento si el estado no es "Completo"
- G. **Subir Documentos:** Le permite subir documentos requeridos o no requeridos, pero deberá seleccionar la categoría correspondiente a su documento

#### **Subir un documento a un caso**

Antes de subir un documento, asegúrese de guardar el documento o la imagen en su computadora o teléfono. Puede cargar los siguientes tipos de archivos: .doc, .docx, .jpg, .png, .tif, .pdf, .txt. El título del archivo debe indicar qué tipo de documentación está cargando. Por ejemplo, si está subiendo una copia de su licencia para Conducir, debe titularlo como "Licencia para Conducir de CT".

Hay diferentes maneras de subir un documento a su caso.

**1.** Utilizar el Panel de Control de Documentos proporciona la mejor experiencia para el usuario. Los

documentos pueden ser subidos usando el icono Subir de la columna Subir que corresponde con la categoría del documento dentro de la lista de control o seleccionando el botón

Subir Documentos. **...** Subir Documentos

#### **Utilice el icono Subir de la columna Subir del Panel de Control de Documentos:**

- Seleccione el icono Subir para el documento requerido correspondiente.
- La opción Subir Archivo le permitirá seleccionar el archivo correspondiente desde su computadora o dispositivo.
- El nombre del documento aparecerá una vez seleccionado junto con el tipo de Categoría debajo. El tipo de Categoría se establecerá en función de la categoría a la que esté vinculada el documento subido.
- Seleccione "Presentar" para subir el documento.

![](_page_18_Picture_101.jpeg)

• El Panel de Control de Documentos se actualizará y podrá verificar la información que se ha agregado al caso. Recibirá una notificación de que su documento ha sido subido. El estado de un documento requerido se actualizará de "Requerido" a "En Revisión".

![](_page_19_Picture_67.jpeg)

#### **Usando el botón Subir Documentos:**

• Seleccione el botón Subir Documentos en el Panel de Control de Documentos

![](_page_19_Picture_68.jpeg)

- Aparecerá una ventana emergente para que pueda subir archivos o mostrar archivos para subir. Una vez subido, el nombre del documento aparecerá en la sección Documentos No Presentados de la ventana emergente.
- Antes de poder presentar el archivo, deberá utilizar el menú desplegable Categoría, para seleccionar la categoría del nombre del documento a la que adjuntará el archivo. Tenga en cuenta que en la lista aparecen tanto los documentos requeridos como los opcionales. Si va a subir varios documentos diferentes, deberá elegir una categoría para los documentos no requeridos.
- Los documentos requeridos se vincularán a su categoría correspondiente cuando se seleccione la categoría en el menú desplegable y se presenten.

![](_page_19_Picture_69.jpeg)

• Cualquier documentación no requerida aparecerá debajo de la documentación requerida con el nombre de la Categoría y el estado será "Recibido"

![](_page_20_Picture_73.jpeg)

**Consejo de Buenas Prácticas del Usuario:** Cuando suba varias páginas de un documento que no esté en un solo archivo, utilice el botón Subir Documentos para que los documentos se suban en la Categoría correcta.

Otra forma que puede subir un documento es desde su Panel de Control.

2. En la sección "Mis Casos", localice el caso. Una vez localizado, haga clic en los 3 puntos a la derecha de su caso en el campo Acción y se le ofrecerá una opción para "Subir documentos".

Haga clic en "Subir Documentos".

![](_page_20_Picture_74.jpeg)

Aparecerá otra ventana. Haga clic en "Subir Archivos" para buscar en su computadora o teléfono. Haga clic en el archivo de su computadora que desee subir y haga clic en "Abrir". También puede "soltar archivos" en el cuadro utilizando el ratón de su computadora para arrastrar el archivo que necesita subir a la ventana de carga.

![](_page_20_Picture_75.jpeg)

Debe elegir una "Categoría" y tener la opción de agregar una nota. La "Categoría" debe coincidir con el tipo de archivo que está subiendo. Enseguida, puede agregar una nota si lo desea y hacer clic en Presentar una vez que haya subido todos los archivos. La nota debe proporcionar información adicional sobre el documento que ha subido.

![](_page_21_Picture_15.jpeg)

Otra forma de cargar un documento es a través de la Lista de Comprobación de Documentos.

#### **Identificando si un Documento está Completo o Incompleto**

Antes de que su documento sea revisado, el estado del documento puede ser cualquiera de los siguientes:

- **En Revisión:** El estado cuando un documento de categoría requerida es subido, enviado por fax, por correo o por correo electrónico ya sea por usted o por un miembro del equipo de Aflac, el sistema actualizará automáticamente el estado de "Requerido" a "En Revisión"
- **Recibido:** El estado cuando un documento no requerido es subido, enviado por fax, por correo o por correo electrónico ya sea por el trabajador de CT o por un miembro del equipo de Aflac

Después de que el documento es revisado por el Administrador de su Caso, determinará si el documento está completo o incompleto. El Administrador de su Caso actualizará el estado del documento una vez que haya sido revisado.

El estado de su documento aparecerá en el Panel de Control de Documentos en tiempo real.

• Si su documento está completo, el estado se mostrará como completo y ya no podrá subir un nuevo documento o una nueva versión una vez que esté marcado como completo.

![](_page_22_Picture_101.jpeg)

• Para los documentos marcados como "Incompleto", se indicará la razón por el que el documento no puede aceptarse como completo.

![](_page_22_Figure_9.jpeg)

#### **Revisar una alerta y sus comunicaciones**

Cualquier alerta para su(s) caso(s) aparecerán en su Panel de Control. Haga clic en la alerta para revisarla y una vez que la haya revisado, la alerta ya no será visible.

Firme Electrónicamente su autorización para recopilar y divulgar información. Para agilizar el progreso de su reclamación, ofrecemos la facilidad de firmar electrónicamente el formulario de Autorización en línea.

En este ejemplo, se creó la alerta para informar al empleado que había una carta de comunicación nueva sobre su caso. Después de que haga clic en la alerta, la comunicación aparecerá en una pestaña nueva de su navegador de internet.

Puede bajar la carta haciendo clic en el icono "guardar" situado en la parte superior de la pantalla, debajo de la URL

![](_page_23_Picture_77.jpeg)

Guarde el documento en una ubicación de su computadora eligiendo la ubicación y haciendo clic en "guardar".

![](_page_23_Picture_7.jpeg)

Ahora puede acceder al documento desde esa ubicación. Siempre puede ver las cartas o correos electrónicos desde su Línea de Tiempo del Caso.

#### **Ver los documentos subidos o recibidos para un caso, o subir una versión nueva**

Hay diferentes maneras de ver un documento subido o recibido para su caso.

- 1. Si el documento fue subido o recibido el 1 de febrero de 2023 o después, puede ver los documentos dentro del Panel de Control de Documentos.
	- Puede seleccionar el icono Subir junto al documento. Aparecerá una ventana en la parte superior de la pantalla para ver una vista previa del archivo, bajar el archivo o subir una nueva versión del archivo (si se ha subido uno previamente).
		- Al subir un nuevo documento, éste se subirá como una nueva versión del documento. Usted y su Administrador de Casos pueden ver todas las versiones cargadas; no obstante, la versión más reciente tendrá prioridad sobre cualquier documento previamente existente. Sólo puede subir una nueva versión si el estado no es completo.
	- También puede ver el archivo haciendo clic en el Nombre del Archivo. Se abrirá una nueva pestaña para pre visualizar el documento y podrá bajar el archivo si lo necesita.

![](_page_24_Picture_102.jpeg)

2. Desde su Panel de Control, en la sección "Mis Casos", localice el caso. Una vez localizado, haga clic en los 3 puntos a la derecha de su caso bajo el campo Acción y haga clic en "Ver Detalles".

![](_page_24_Picture_8.jpeg)

En la pantalla Detalles del Caso y en la sección Documentos, verá los cinco documentos más recientes que se han subido.

![](_page_24_Picture_10.jpeg)

También puede ver la Cronología de su Caso.

![](_page_25_Picture_8.jpeg)

#### **Agregue tiempo a su caso intermitente**

Usted debe reportar cada fecha y hora que tome como licencia intermitente pagada. Desde su Panel de Control en la sección "Mis Casos", localice el caso y haga clic en los 3 puntos a la derecha de la información de su caso bajo el campo Acción.

![](_page_26_Picture_62.jpeg)

Aparecerá una ventana. Escriba la fecha, horas y minutos que necesita reportar (faltó o faltará) o puede usar el botón "Todo el Día" para reportar un día completo.

Puede utilizar el botón "Agregar Tiempo" para agregar fechas adicionales. Una vez que escriba la(s) fecha(s) y la(s) hora(s), haga clic en el botón "Enviar".

Si necesita hacer un cambio en la hora que ya ha enviado, envíe un mensaje al Administrador de su Caso o llámele por teléfono, envíe un mensaje al Administrador de su Caso o llame al 877-499-8606.

**Consejo Útil**: No recibirá una comunicación individual por cada ausencia intermitente aprobada en su caso. Debe visitar el portal para enterarse del estado de sus fechas e información sobre las ausencias aprobadas. Debe comunicar sus ausencias intermitentes en el plazo de 2 días laborales a partir de la fecha en que faltó.

#### **Notificar una Fecha**

Dependiendo de la razón de la baja, puede informar la fecha de una intervención quirúrgica, la fecha de un parto o la fecha de regreso al trabajo.

Desde su Panel de Control, en la sección "Mis Casos", haga clic en el menú desplegable situado a la derecha de su caso y haga clic en "Agregar Fecha".

![](_page_27_Picture_3.jpeg)

Aparecerá una ventana y dependiendo de la razón de su caso/ licencia pagada, se verán las opciones de "Qué tipo de fecha está informando". Haga clic en la razón correcta, escriba la fecha y haga clic en enviar.

![](_page_27_Picture_59.jpeg)

**Consejo Útil:** Es importante que comunique la fecha de regreso al trabajo para evitar que le paguen más de lo debido y tenga que devolverlo. No comunicar la fecha de regreso al trabajo también impide que su caso se cierre como debería.

#### **Enviar un mensaje al Administrador de su Caso**

Los mensajes funcionan como el correo electrónico y le permiten comunicarse con el Administrador de su Caso.

En la sección "Mis casos" de su Panel de Control, haga clic en su Número de Caso.

![](_page_28_Picture_3.jpeg)

En la sección Mensajes, haga clic en el botón "Mensaje Nuevo".

![](_page_28_Picture_59.jpeg)

Escriba el asunto y su nota y haga clic en "Enviar Mensaje". Recibirá una alerta en el portal cuando el Administrador de su Caso le responda y podrá ver su respuesta.

![](_page_28_Picture_60.jpeg)

**Consejo útil:** Antes de enviar su mensaje, asegúrese de que no es algo que pueda encontrarse directamente en su caso, por ejemplo, informar de la hora, comprobar el estado de su caso o ver la documentación subida.

#### **Revise el estado de su caso y detalles del pago**

Desde su Panel de Control, en la sección "Mis Casos", localice el caso.

![](_page_29_Picture_28.jpeg)

Una vez localizado, haga clic en el menú desplegable a la derecha de su caso y haga clic en "Ver Detalles".

![](_page_29_Picture_29.jpeg)

La pantalla de Detalles del Caso mostrará el Resumen de Licencias, el Historial de Pagos, los Mensajes y los Documentos. El Historial de Pagos le llevará a los pagos relacionados con su caso.

![](_page_29_Picture_30.jpeg)

Haga clic en "Ver" un pago sobre el que desee más detalles y se mostrarán los detalles de ese pago desde los montos brutos (antes de impuestos) a los montos netos (después de impuestos).

![](_page_30_Picture_18.jpeg)